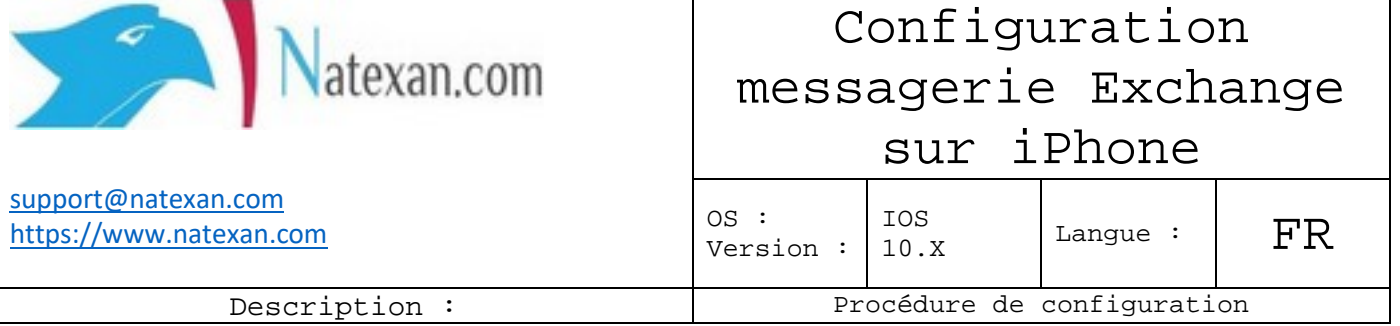

## **Pré requis**

- Compte exchange 2010 ou version supérieure ;
- iPhone équipé d'une version IOS 10.x ou supérieure ;
- Adresse mail associée au compte exchange ;
- Login éventuel ;
- Mot de passe du compte de mail ;
- Nom du serveur Exchange ;
- L'iPhone doit être connecté à Internet via une connexion WIFI ou 4G.

## **Configuration**

**En premier lieu**, configuration automatique sur base de l'autodiscover (si disponible ou correctement programmé : voir DNS).

Aller sur **Paramètres** > **Courrier**, **Contacts**, **Calendriers** > Ajouter un compte.

**Sélectionner** Microsoft Exchange.

## **Encodez** :

- Adresse de messagerie
- Nom d'utilisateur1
- Mot de passe

**Cliquez** sur Suivant dans le coin supérieur droit de l'écran.

## **Si l'iPhone ne détecte pas la configuration automatique**

Dans la **zone Serveur**, saisissez le **nom** de votre serveur : **mail.msportal.eu**, puis **cliquez** sur **Suivant**.

**Sélectionnez** le type d'informations à synchroniser entre votre compte et votre appareil, puis **cliquez** sur **Enregistrer :**

Par défaut, les messages électroniques, les contacts et les calendriers sont synchronisés.

On peut désélectionner les informations à ne pas synchroniser.

- Quitter les réglages iPhone ;
- Aller dans l'application Mail de l'iPhone et sélectionner le compte mail voulu ;
- Les mails doivent se synchroniser.